# **Adding CCTV Cameras To The HikVision Room Station**

Revision 1.0

# **Introduction**

This tech note will step you though the steps to setting up CCTV to the HikVision IP Intercom Room Stations.

### **Notes**

This tech note will only work when using the HikVision Villa IP Intercom firmware version 1.4.71 Build 20170724.

## **Before you begin**

Ensure you have your IP Intercom system working already.

Ensure you have your NVR connected to the customers network.

Ensure you know what the NVR's IP Address is, as well as the username and password to login to that NVR.

# CORPORATION

# **1.1 Wiring Diagram**

For best results it's recommended to have your system setup as a hardwired system.

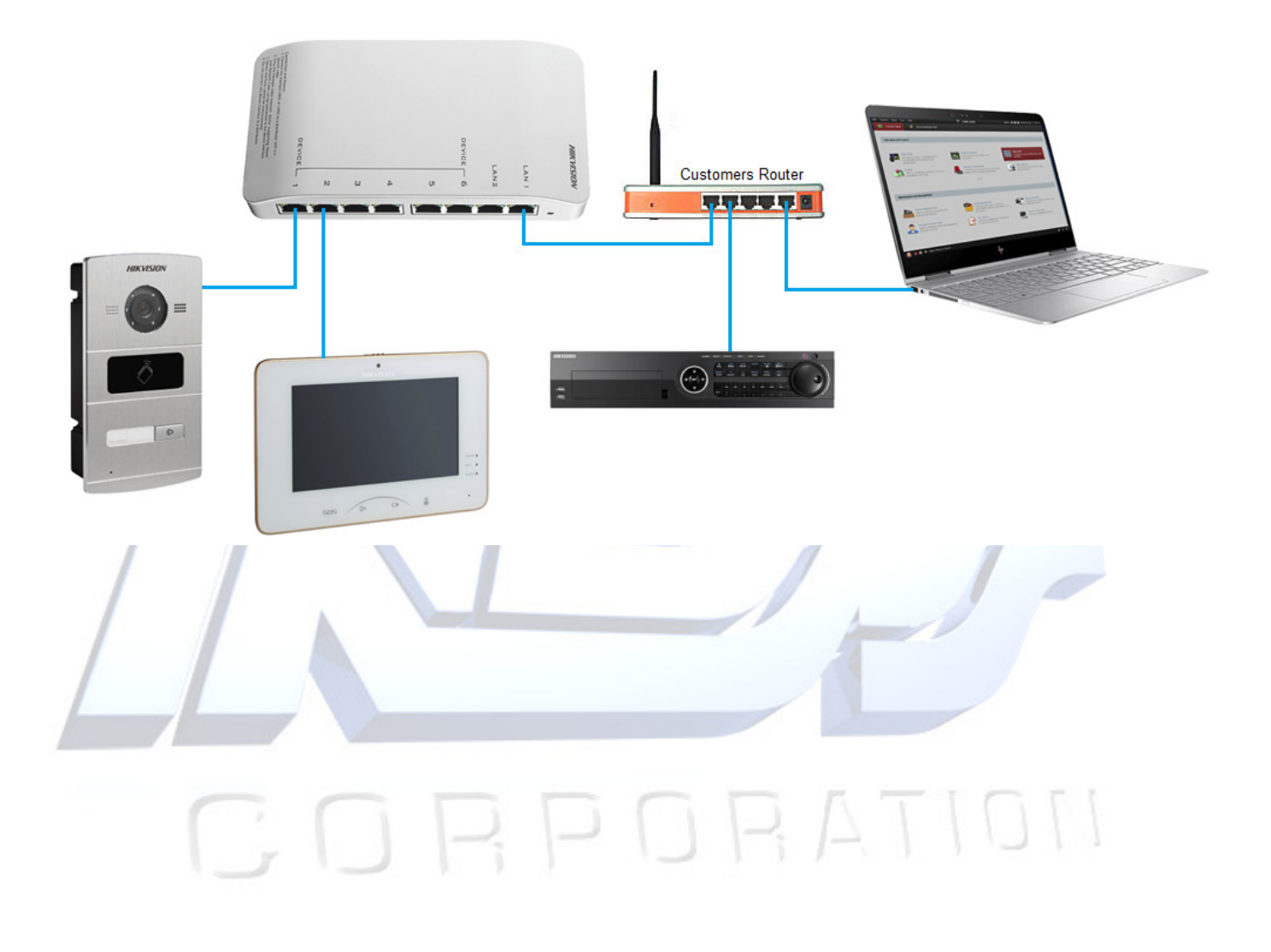

# **1.2 Adding IP Cameras to System**

1. Open your iVMS4200 software and select the room station you want to add the CCTV camera to and click 'Remote Configuration'.

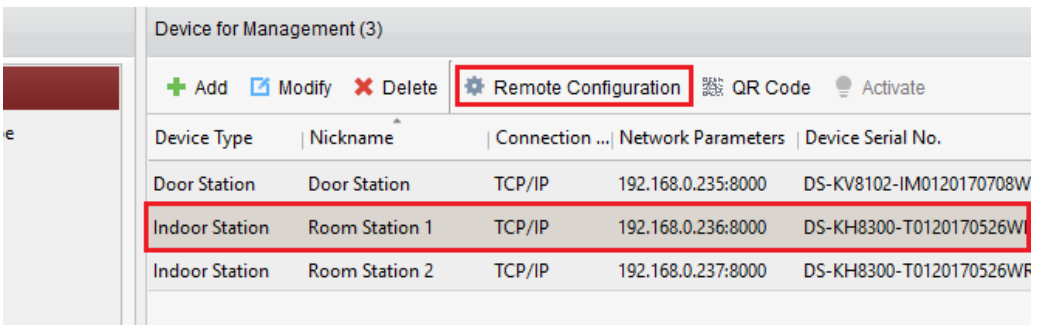

2. Select 'Intercom' > 'IP Camera Information' from the side menu.

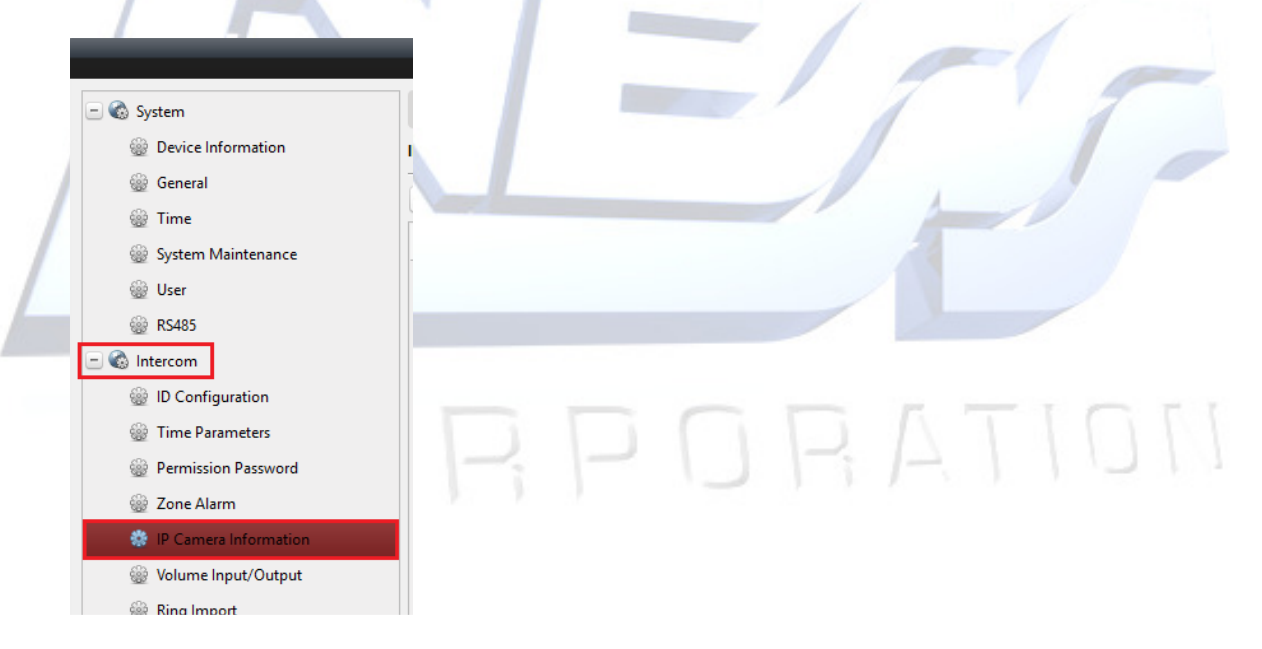

#### 3. Click on 'Add' from along the top.

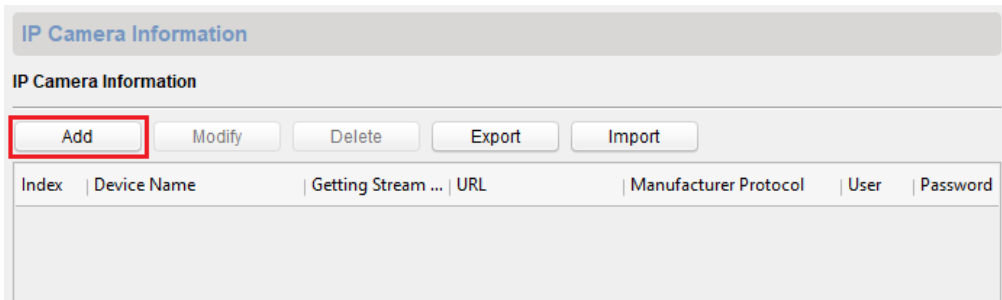

4. You now need to add your IP Camera or NVR/DVR settings.

#### **Device Type**

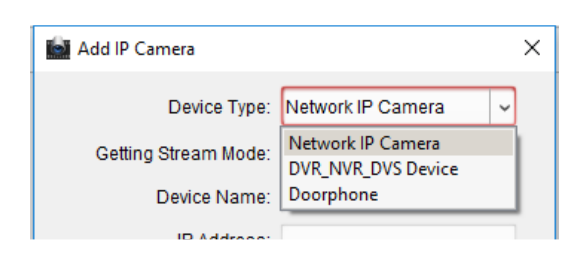

• Network IP Camera – If your IP Camera network cable is directly connected to the customer's network then you need to select this option.

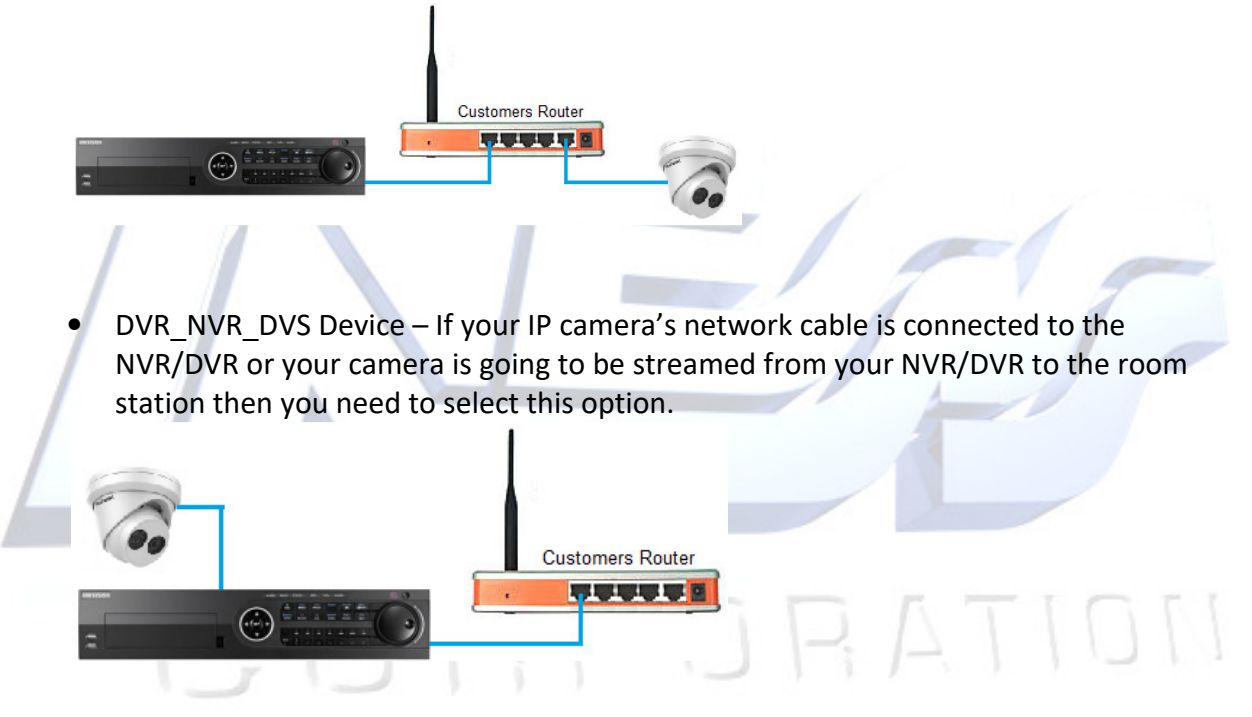

• Doorphone – If you want to add the door station again to the LiveView screen then select this option.

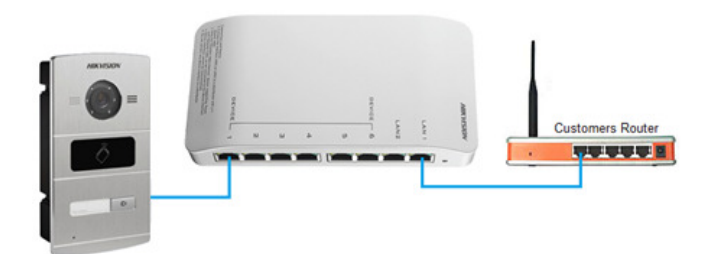

**Device Name** – This can be anything you want. **IP Address** – This is the IP address of the camera or NVR/DVR **Port** – Unless this has been changed in the camera or NVR/DVR then enter 554. **Username** – This is the username you login to the camera NVR/DVR with. **Password** – This is the password you login to the camera NVR/DVR with.

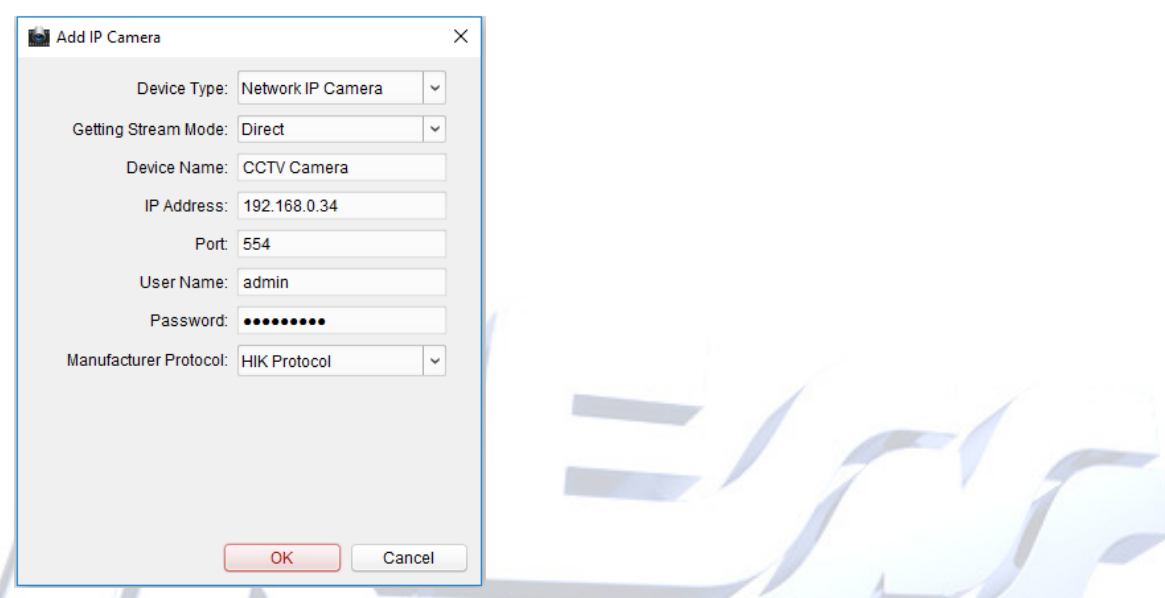

Once the above has been set click on OK to add the camera.

5. Step 3 &4 needs to be add for each of the cameras you want to add.

Each of the room stations will automatically get the cameras added so you don't need to do this for each of the room stations.

## **1.3 Setting Up Door Station and CCTV Camera Toggle**

Introduced with firmware 1.4.71 Build 20170724 you can now toggle between the door station and 1 CCTV camera while talking to the person at the door station.

**Note: Only CCTV cameras that have been setup as the device type 'Network IP Camera' during the setup can be used to toggle between the door station and the CCTV camera.** 

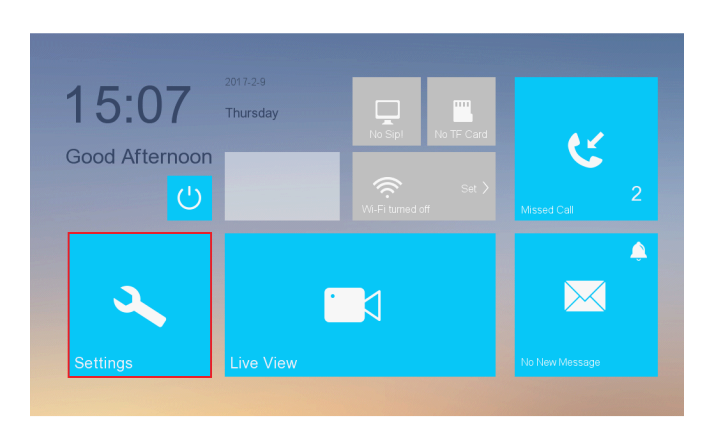

1. On the room station, tap on settings.

2. Select 'Configuration' from the side menu.

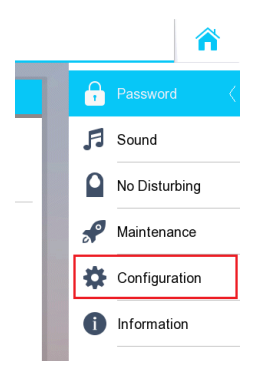

- 3. Enter in the admin password to enter the menu. By default the password is 123456 unless it has been changed.
- 4. Select 'Device' from the side menu.

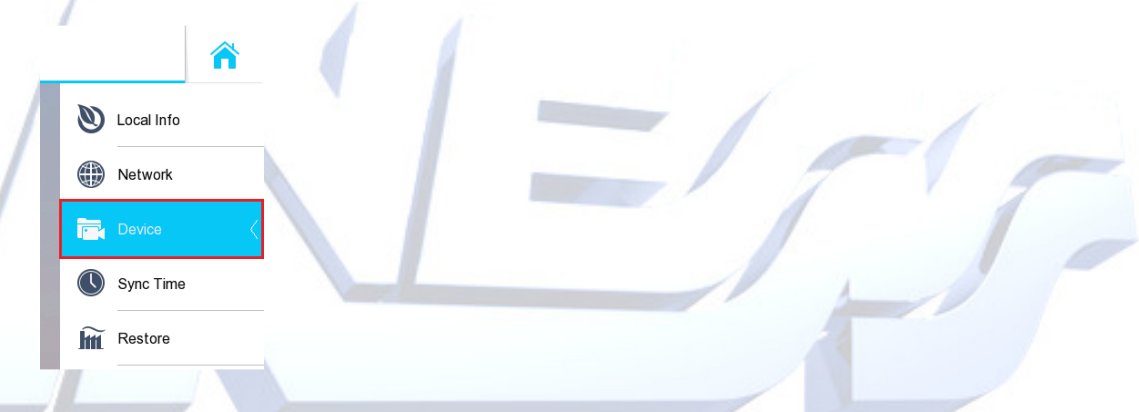

- 5. Select the CCTV camera you want to use as the toggle camera. This camera must be setup as a Network IP Camera (other cameras that wasn't set up as Network IP Camera won't work). You can only have 1 CCTV camera to toggle between.
- 6. The last field needs to be set as either 0 or 1. If you want the camera to toggle then put it as a 1.
	- **0** = Doesn't allow the camera to toggle.
	- **1** = Allows camera to toggle.

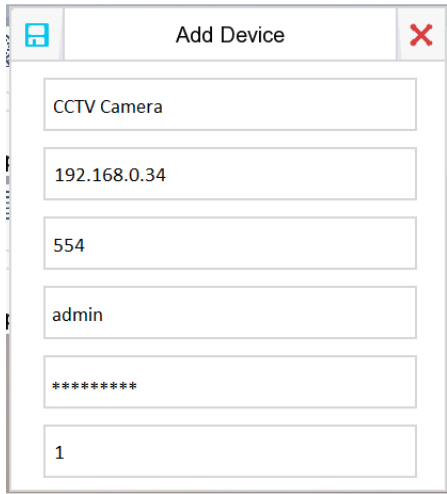

#### **1.4 Switching Between Door Station Camera and CCTV Camera**

While viewing the door station, tap on the Camera icon. This will then toggle between the Door station camera and CCTV camera.

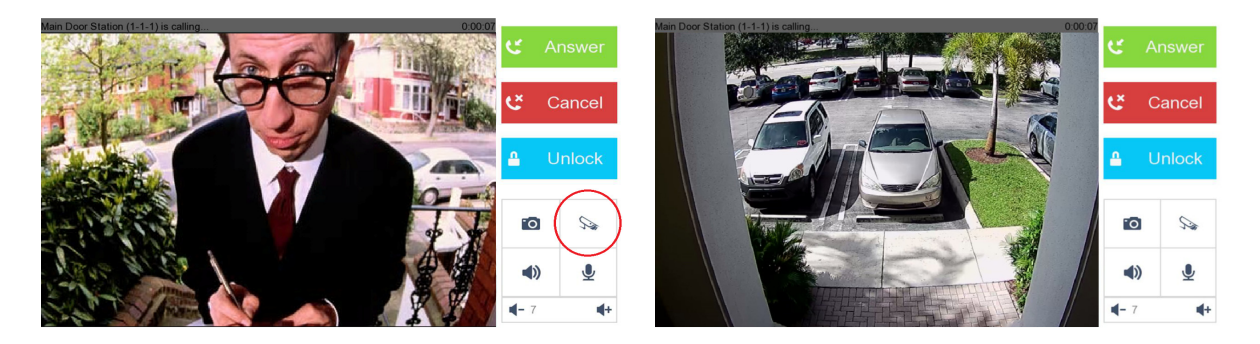

### **Additional Information:**

**Customer Service** 

**Phone:** 1300 551 991 (M-F 8:30am – 5:00pm) **Email**: customerservice@ness.com.au **YouTube**: www.youtube.com/nesscorporation

CORPORATION